## **Overview**

This document describes how to replace a problem hard drive with one that already has CNC7 software installed. The main objective is to explain how to configure the new drive and restore the important information from the old drive. There is a drawing provided for a Western Digital drive to show 40 pin ribbon cable and power connector.

## **Hard Drive Replacement**

1. Using new floppy diskettes, make backups of the configuration, CNC files, Intercon files, and GEO files from the Utilities of the Centroid Control. Also, perform a report from the Utilities menu. It is recommended that two copies of backups be made just in case of a bad floppy disk.

2. Replace the old hard drive with the Centroid supplied replacement. Remember that the red stripe of the 40 pin ribbon cable goes toward the power cable.

3. During boot up, press delete to enter setup.

4. Using the arrow keys, highlight Auto Detect Hard Disks and then press enter. For the first window that comes up with hard drive information, press Y and then enter. For the rest, just press enter.

5. Save settings and exit.

6. Allow the system to boot up.

7. If locked out of the software, press **Ctrl + Alt + X** to get to a DOS prompt, insert the report disk, and type in a:\install. Then restart the control. If not locked out of the software, press **F7 - Utilities**.

8. Use the CNC7 utilities to restore the previous configuration settings.

9. If required, use the supplied Demo code to allow access to control. If a demo code is needed and one was not supplied, contact Centroid Tech Support at (814) 353-9290.

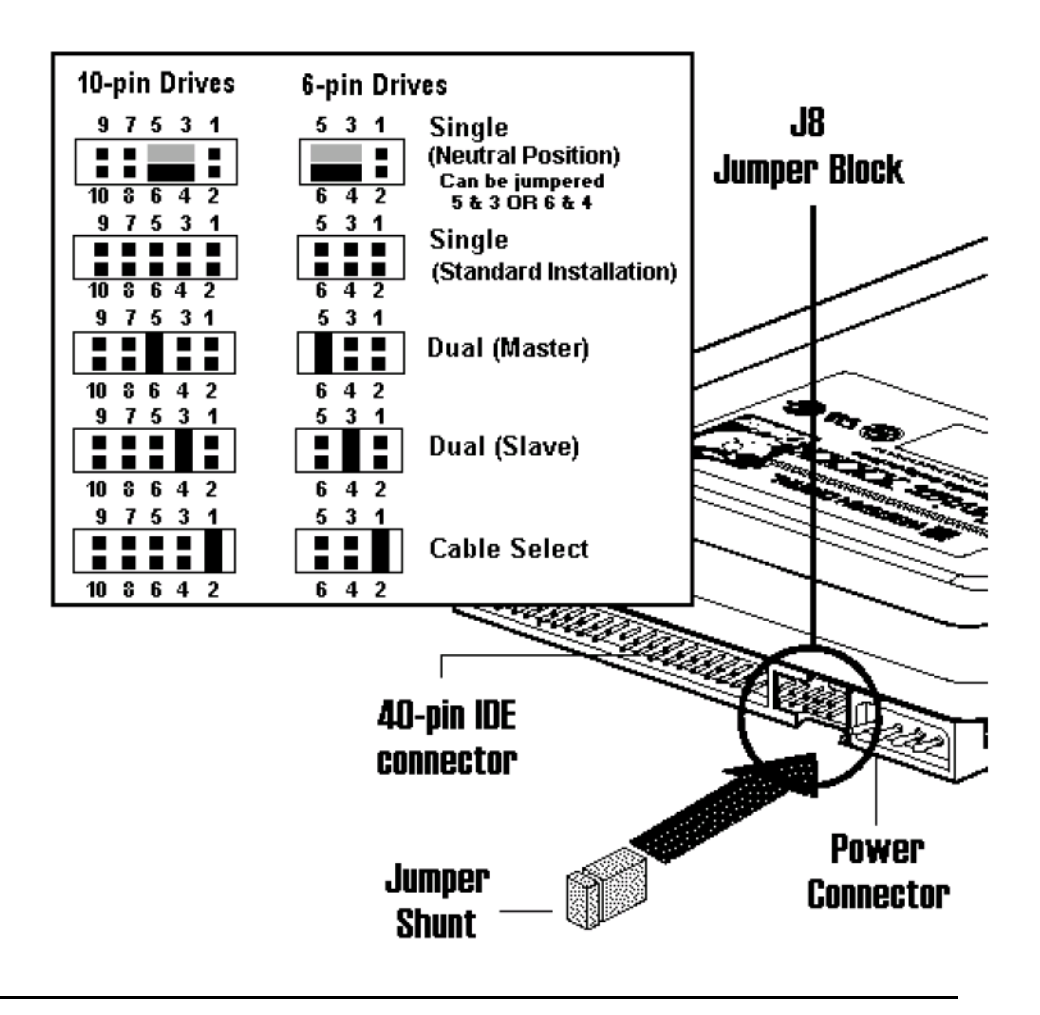

Setting for Single Drive <sup>o-</sup>

## **Document History**

Rev1 Created on **2000-05-23**